アプリケーションが何も実行されていないことを確認し,添付のソフトウェアパックをパソコンのドライブに入れます。すで にセットアップメニューが表示されている場合は②に進んでください。

### **② インストールを開始します**

しばらくすると,セットアップメニューが表示されますので,「クライアントユーティリティとドライバのインストール| (無線LAN USBアダプタ)をク リックします。セットアップメニューは自動的に終了し,セットアッププログラムが起動します。 「次へ」をクリックして、インストールを開始してください。

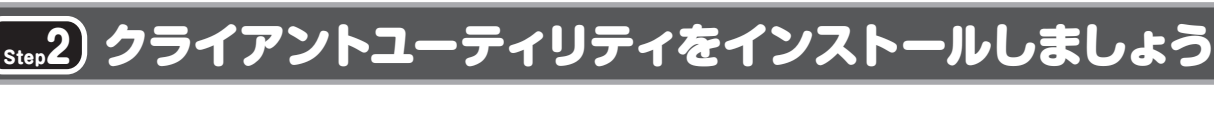

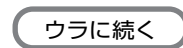

**これでStep2の作業は完了です。引き続きStep3に進んでください。**

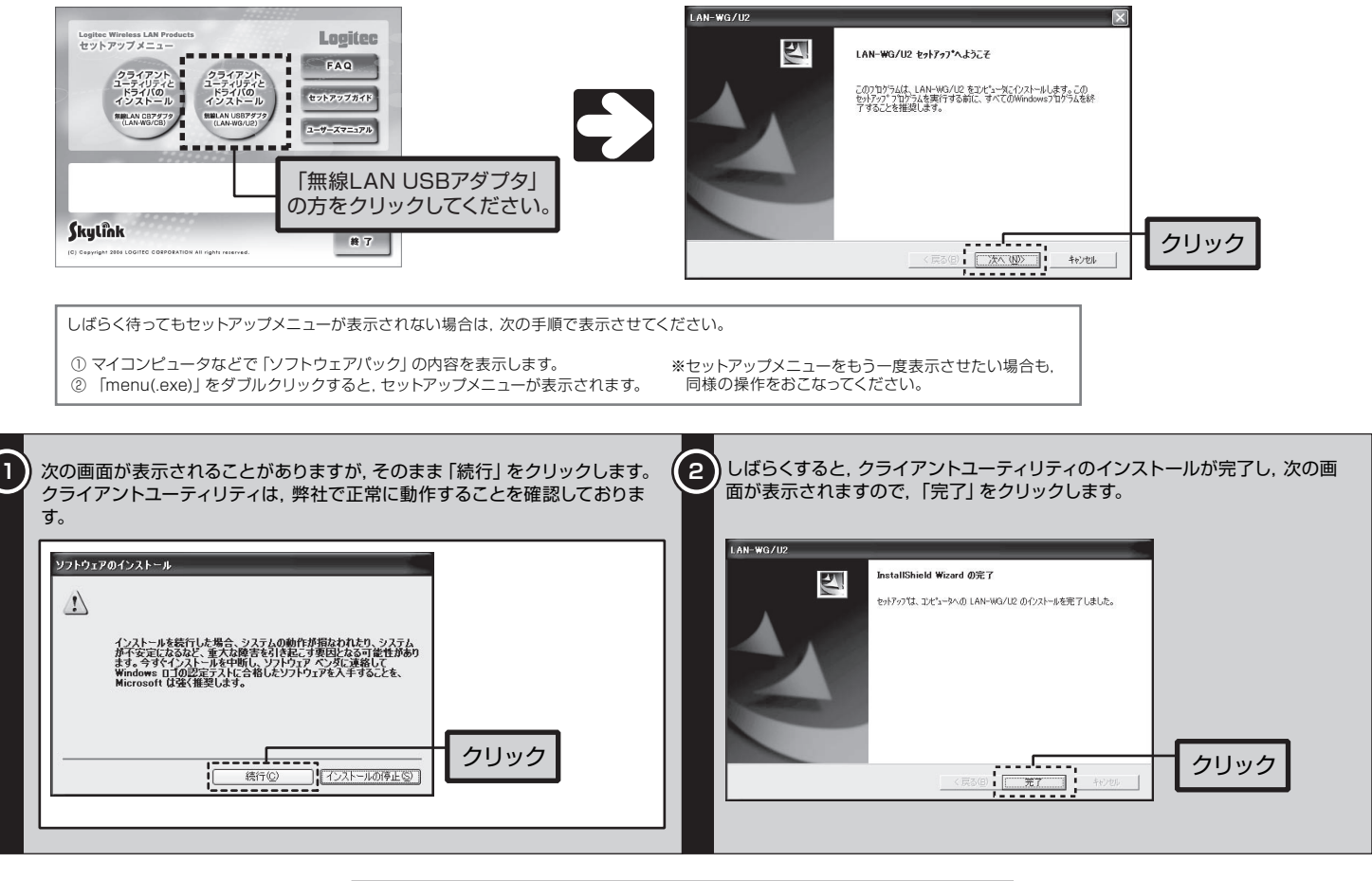

# **Logitec**

## 無線ブロードバンドルータ 無線ブロードバンドルータ セットアップガイド セットアップガイド

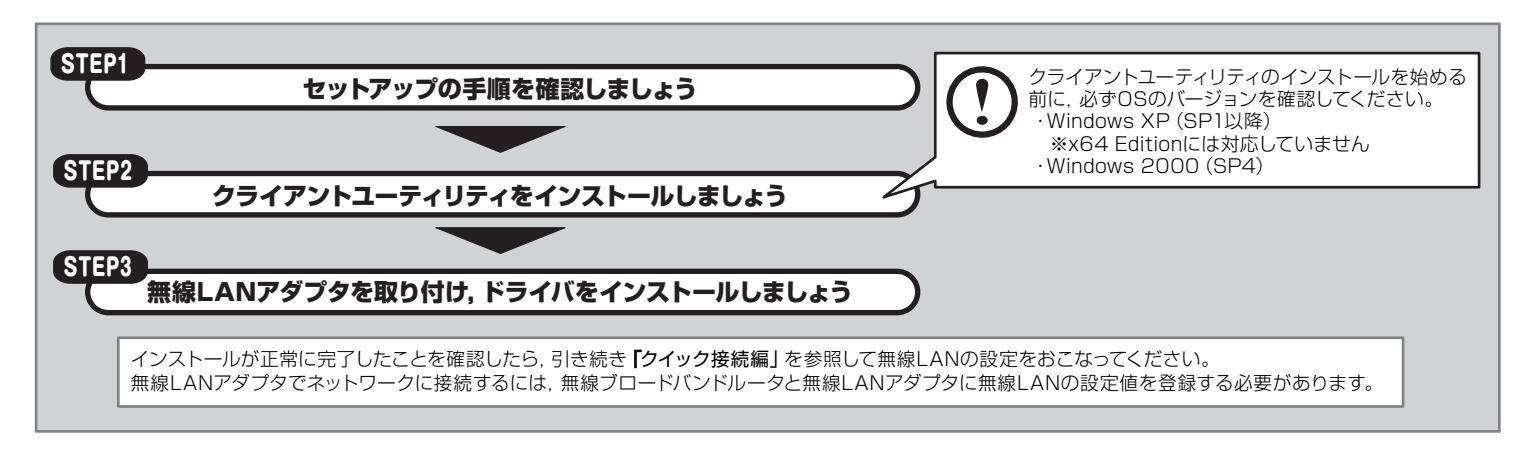

クライアントユーティリティのインストールを始める前に,必ずOSのバージョンを確認してください。無線LANアダプタ (LAN-WG/U2)は,以下のOSに対応しています。 ・ Windows 2000 Professional (SP4以降) ム」の内容で確認してください。

- 
- ・ Windows XP Home Edition/Professional (SP1以降) ※x64 Editionには対応していません
- OSのバージョンは,[マイコンピュータ]を右クリックして[プロパティ]画面を表示し,[全般]タブを選択して表示される「システ

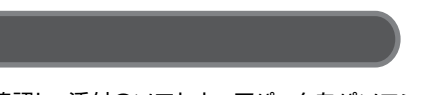

Windows XP SP1がインストールされたパソコンでUSB2.0ポートに無線LANアダプタを接続すると, マウスカーソルの動きが遅くなったり, CPU の使用率が異常に高くなり,OS自体の動きが遅くなる現象が発生することがあります。マイクロソフト社のホームページに,この問題を解決するため の修正プログラムが用意されています。このような現象が発生した場合は、プログラムをダウンロードして実行してください。 詳細につきましては,CD-ROMに収められているユーザーズマニュアルの「補足4:Windows XP SP1をご利用の方へ」を参照してください。 ※Windows XP SP2(サービスパック2)へのアップデートをおすすめします。

### **各部の名称とはたらき**

アダプタ導入編

無線LANアダプタのドライバは、クライアントユーティリティのインストール中に 自動的にパソコンにコピーされます。

パソコン本体のUSBポートに差し込みます。USBハブに接続した場合の 動作保証はしておりません。USBポートの形状により無線LANアダプタ のUSBコネクタをしっかり差し込めない場合や,USBポートに直接差し 込むと受信状態が悪くなる場合は,付属のUSB延長ケーブルをご使用く

### ■ 保護キャップ

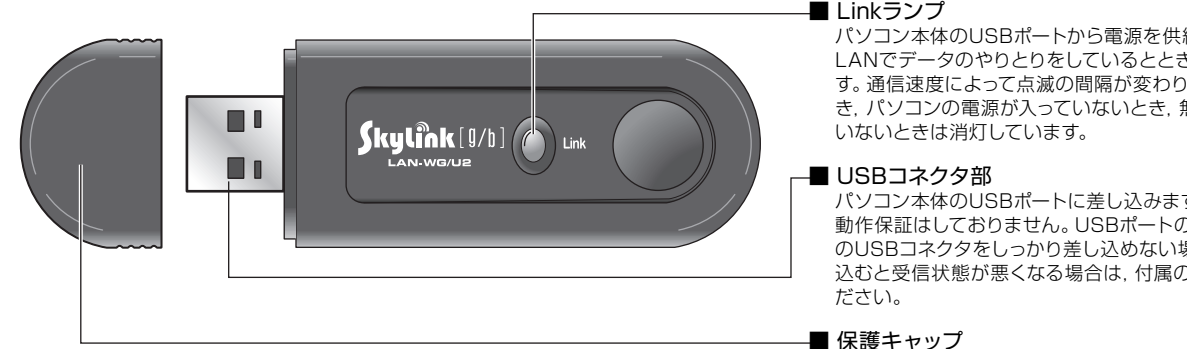

無線LANアダプタを使用しないときは,このキャップを付けておいてくだ さい。

EIS

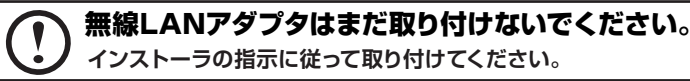

パソコン本体のUSBポートから電源を供給されているときに点灯,無線 LANでデータのやりとりをしているとときに一定間隔(1秒弱)で点滅しま す。通信速度によって点滅の間隔が変わります。接続先が見つからないと き,パソコンの電源が入っていないとき,無線LANアダプタが認識されて

### **① 添付のCD-ROMをドライブに入れます**

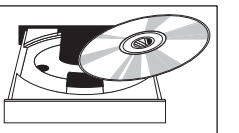

**本製品(無線LANアダプタ)は,人命にかかわる設備や機器,および高い信頼性や安全性を必要とする設備や機器(医療関係,航空宇宙関係,輸送 関係,原子力関係)への組み込み等は考慮されていません。これらの機器での使用により,人身事故や財産損害が発生しても,弊社ではいかなる責任 も負いかねます。**

## (step1) セットアップの手順を確認しましょう

※ 以降の作業は,Administratorなどの管理者権限を持つユーザで実行する必要があります。必要に応じて,管理者権限を持つユーザでロ グオンし直してください。

セットアップの手順を確認いただいたら,次のステップに進んでください。

### **Windows XP SP1をご利用の方へ**

セットアップメニューからクライアントユーティリティをインストールします。無線LANアダプタは,この作業が終わってから取り付けてください。

この「セットアップガイド アダプタ導入編」は,本製品に付属の無線LANアダプタをパソコンにインストールする手順を説明 しています。このセットアップガイドを読む前に,まずセットアップガイド(ルータ導入編)を参照し,作業を完了してからお 読みください。

**LAN-WG/R IEEE802.11g/b対応 54/11Mbps 無線ブロードバンドルータ LAN-WG/U2 IEEE802.11g/b対応 無線LAN USBアダプタ**

### **付属のUSB延長ケーブルについて**

無線LANアダプタには,長さ15cmのUSB延長ケーブルが付属しています。 次のような場合にお使いください。

- ●デスクトップパソコンのように,背面にUSBポートがあり,無線LANアダプタが抜き差ししにくい場合。
- ●無線LANアダプタがUSBポートの周囲と干渉してコネクタを差し込めない場合
- ●USBポートに直接接続すると,電波状態が不安定になる場合。 このような場合は,クライアントユーティリティで電波状態を確認しながら最適な位置に設置してください。電波 状態の確認方法については,ユーザーズマニュアルを参照してください。

## **(step3) 無線LANアダプタを取り付け,ドライバをインストールしましょう ノンス マンドライバとクライアントユーティリティのアンインストール**

### **基本仕様**

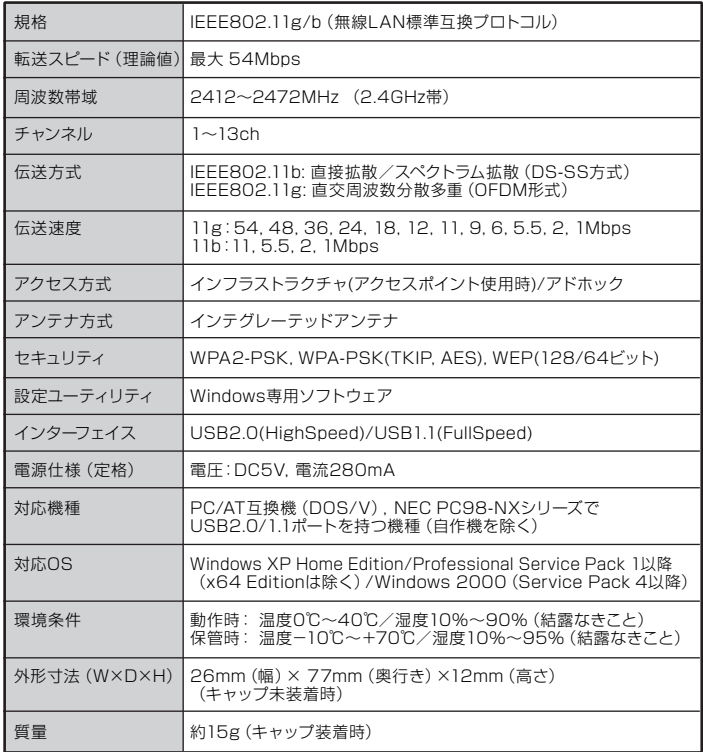

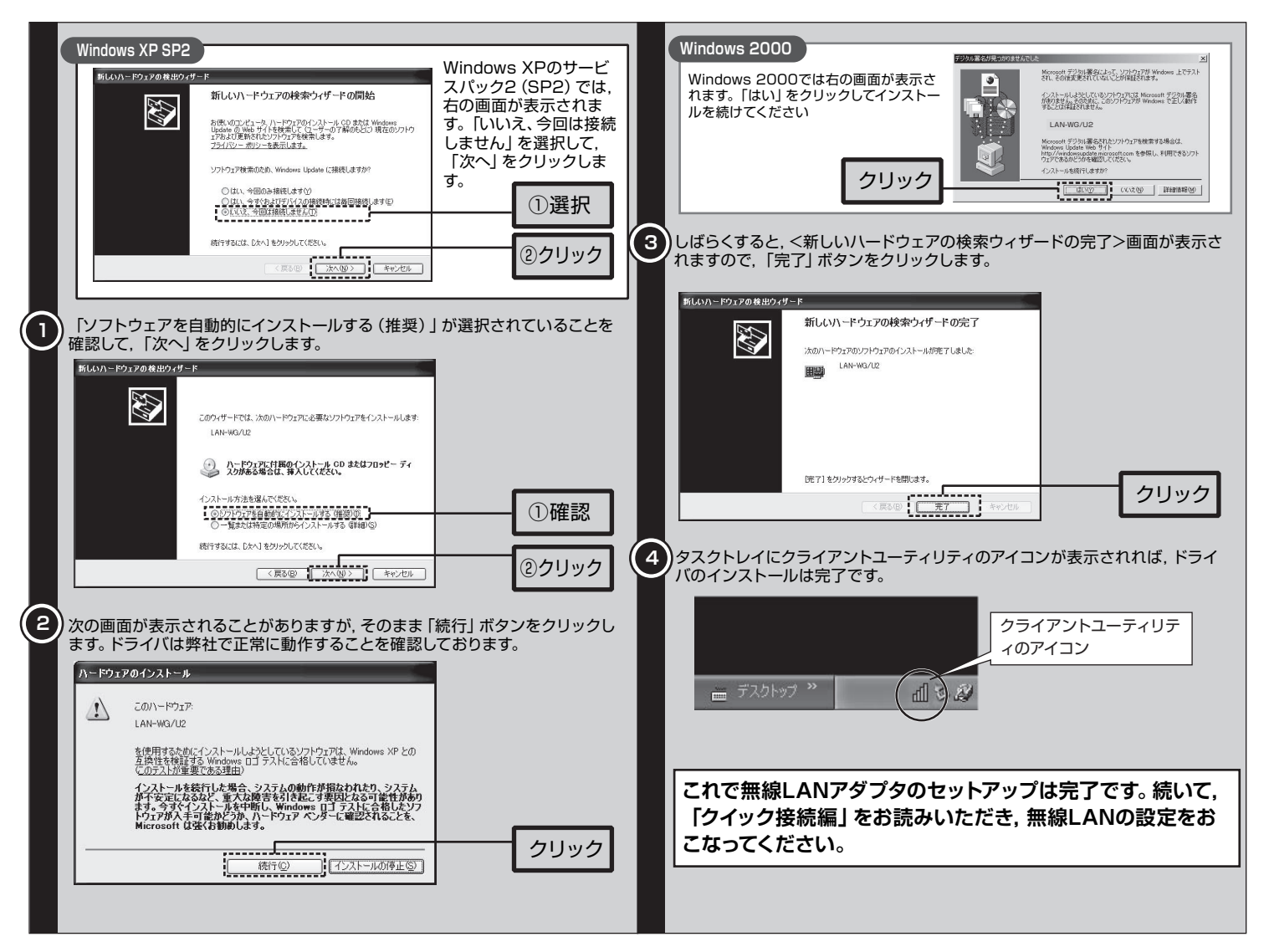

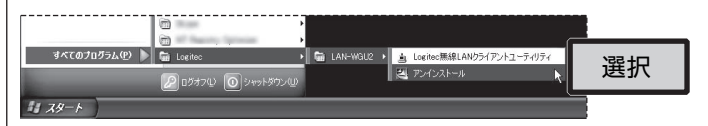

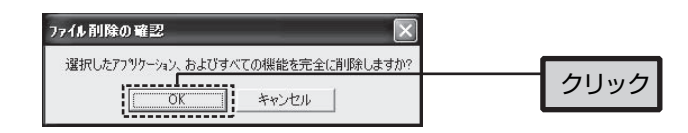

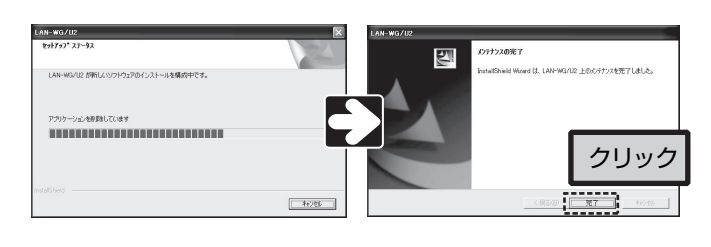

無線ブロードバンドルータ セットアップガイド(アダプタ導入編,LAN-WG/U2用) 2006年11月 第1版 2006 LOGITEC CORPORATION All rights reserved.

無線LANアダプタのドライバとクライアントユーティリティのアンインストールは、次の手順でおこないます。 無線LANアダプタを取り外した状態で作業を始めてください。

しばらくすると,自動的に無線LANアダプタがOSに認識され,ドライバのインストールが始まります。 OSによって表示される画面が一部異なりますので,ご使用のOSの説明を参照してください。

### **② 無線LANアダプタのドライバをインストールします**

### **① 無線LANアダプタを取り付けます**

- ■パソコンの電源が入った状態での取り外し
- Windows画面の右下にあるタスクトレイの「ハードウェアの安全な取り外し」アイコンをクリックして、画面の表示に従って操作し,「取り外し可能」のメッセージ
- が表示されたあとで本製品をUSBポートから取り外してください。
- ■パソコンの雷源が切れた状態での取り外し
- 本製品をUSBポートから抜くだけで,特別な操作は必要ありません。

### **無線LANアダプタの取り外し**

クライアントユーティリティのインストールが終わると,「LAN-WG/U2を取り付けてください」と表示されますので,指示に従って無線LANアダプタ のコネクタ側をゆっくりとUSBポートの奥まで差し込みます。

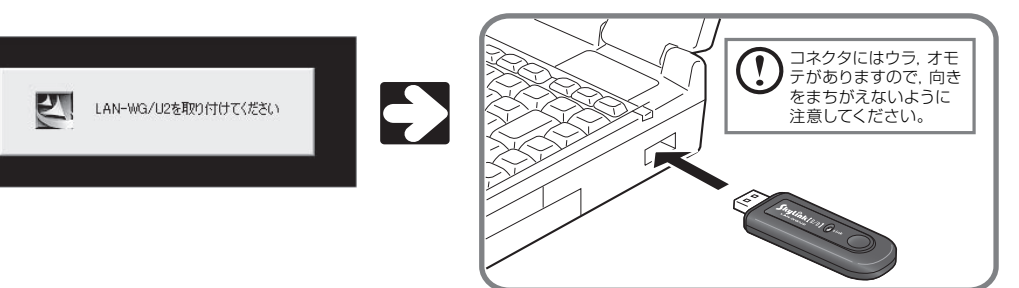

無線LANアダプタを取り付けたあと,自動的にOSに認識されるまでは時間がかかりますので,しばらくお待ちください。

① [スタート]→[(すべての)プログラム]→[Logitec]→[LAN-WGU2]→[アンインストール]とたどります。

- ② アンインストールプログラムが自動的に起動します。
- ③ 「ファイルの削除の確認」ダイアログが表示されますので,「OK」をクリックします。

### ④ しばらくすると,「メンテナンスの完了」画面が表示されます。「完了」をクリックすると,アンインストールは完了です。

無線LANアダプタを取り付けると,Step2でパソコンにコピーしたドライバが認識され,自動的にドライバのインストールが始まります。 簡単な作業をおこない,OSに無線LANアダプタを認識させます。